# RELEASE NOTES

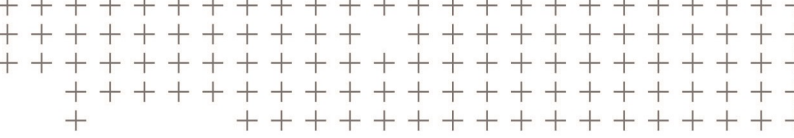

# **Trimble Access™ Software**

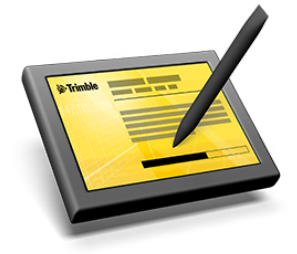

Version 2017.22 Revision A February 2019

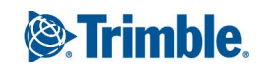

#### **Legal Information**

Trimble Inc.

[www.trimble.com](http://www.trimble.com/)

#### **Copyright and Trademarks**

© 2009–2019, Trimble Inc. All rights reserved.

Trimble, the Globe and Triangle logo, Autolock, CenterPoint, FOCUS, Geodimeter, GPS Pathfinder, GPS Total Station, OmniSTAR, RealWorks, Spectra Precision, Terramodel, Tracklight, TSC2, and xFill are trademarks of Trimble Inc. registered in the United States and in other countries.

Access, FastStatic, FineLock, GX, RoadLink, TerraFlex, Trimble Business Center, Trimble Geomatics Office, Trimble Link, Trimble RTX Trimble Survey Controller, Trimble Total Control, TRIMMARK, VISION, VRS, VRS Now, VX, and Zephyr are trademarks of Trimble Inc.

Microsoft, ActiveSync, Windows, Windows Mobile, and Windows Vista are either registered trademarks or trademarks of Microsoft Corporation in the United States and/or other countries.

The Bluetooth word mark and logos are owned by the Bluetooth SIG, Inc. and any use of such marks by Trimble Inc. is under license.

Wi-Fi is a registered trademark of the Wi-Fi Alliance.

All other trademarks are the property of their respective owners.

This document is for informational purposes only. Trimble makes no warranties, expressed or implied, in this document.

# **Contents**

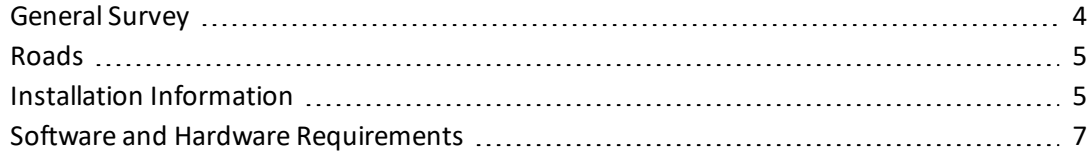

<span id="page-3-0"></span>These Release Notes contain information about Trimble® Access™ software version 2017.22.

# **General Survey**

This section includes features, enhancements and resolved issues that also apply to other Trimble Access applications.

#### **New hardware supported**

#### **SPS785 GNSS Smart Antenna**

Trimble Access version 2017.22 supports the new Trimble SPS785 GNSS Smart Antenna.

#### **Trimble Alloy GNSS Reference Receiver**

Trimble Access version 2017.22 supports the new Trimble Alloy GNSS Reference Receiver.

### **Enhancements**

#### **Trimble C5 total station auto focus enhancements**

Trimble Access version 2017.22 provides better auto focus settings for the Trimble C5 totalstation. From the General Survey menu select *Instrument* / *Instrument settings* and select the *Mode* in the *Auto focus* group box. Select from:

<sup>l</sup> *Continuous*: The EDM continually measures, and the instrument continually focuses. If you use the manual focusing ring then auto focus stops until you press the **AF** key on the instrument keypad.

This option is the auto focus mode provided in previous versions of Trimble Access. *Continuous* mode consumes the instrument battery more quickly. It cannot be used when *EDM power save* is enabled.

- <sup>l</sup> *Automatic – on prism*: The instrument only focuses on prisms, or when you press the **AF** key on the instrument keypad.
- <sup>l</sup> *Key only*: The instrument only focuses when you press the **AF** key on the instrument keypad.

Enable the new *On known distance* check box to automatically focus whenever you turn the instrument to a known point, for example during station setup plus, resection, stakeout or when measuring rounds or check shots.

For more information, refer to the topic *Instrument settings* in the *[General](http://apps.trimbleaccess.com/help) Survey Help*.

#### **Resolved issues**

- <sup>l</sup> **T10 tablet internal GNSS**: We have resolved an issue where if you started the Trimble Access software immediately after starting the Trimble T10 tablet, the Trimble Access software was not always able to locate the internal GNSS receiver.
- <sup>l</sup> **T10 tablet radio stops working after docking tablet**: We have resolved an issue where if you started the Trimble Access software when the Trimble T10 tablet was docked, the software no longer recognized the internal radio.
- <sup>l</sup> **Bottom notch height measurement**: The Trimble Access software now only offers the *Bottom notch* measurement method in the *Instrument height* field if the connected instrument has a bottom notch to measure to. These instruments are a Trimble S Series total station, Trimble SX10 scanning total station, and Spectra Precision® FOCUS® 35 or 30 total station.
- <sup>l</sup> **Frequently used punctuation keys on virtual keyboard**: When using the Trimble virtual keyboard on a tablet, the comma (**,**) , period (**.**) and hyphen (**-**) keys are now still available when you press the *Shift* key. In previous versions of Trimble Access these keys were changing to the <, > and \_ keys. To use the <, > or \_ symbol, press the *Sym* key on the virtual keyboard and then press the appropriate key.
- **AccessSync synchronization**: We have resolved an issue where if you closed the software while files were being synchronized or were queued for synchronization, AccessSync did not automatically resume synchronization when you restarted the software.
- **Application errors**: We have fixed the following issues that caused application errors when using or closing the software:
	- Attempting to load a geotiff file.

# <span id="page-4-0"></span>**Roads**

## **New features and enhancements**

#### **Resolved issues**

<sup>l</sup> **Incorrect prompt displayed for the V.dist to cross slope value**: When staking a road with a cross slope applied, the prompt preceding the *V.dist* value to the cross slope position now correctly displays *Cut* or *Fill*. This was an issue only at the navigation screen. It was correct at the *Confirm staked deltas* screen. Numeric values were correct.

# <span id="page-4-1"></span>**Installation Information**

This section provides information on installing version 2017.22 of the Trimble Access software.

# **Installing the software and licenses on the controller**

#### **Operating system installation**

With a new Trimble Tablet, the operating system is not installed. Turn on the Tablet to install the Windows® operating system and then apply Windows updates.

With all other new controllers, the operating system is already installed.

*WARNING – Operating system updates will erase all data from the device. Make sure you backup your data to your PC before installing. Otherwise you may lose your data.*

*Note – The process of upgrading Trimble Access from one version to another converts the jobs* (and other files like survey styles). If you copy the original Trimble Access data files off the controller *and then upgrade the operating system, before installing the new version of Trimble Access please ensure you copy the original Trimble Access data files back onto the controller. If you follow these*

*steps then the original Trimble Access files will be converted and made compatible with the new version of Trimble Access.*

#### **Software and license installation**

Before you use your controller, you must install the applications and licenses using the Trimble Installation Manager. If you have:

- Never installed the Trimble Installation Manager, go to [www.trimble.com/installationmanager](http://www.trimble.com/installationmanager) for installation information.
- Previously installed the Trimble Installation Manager, you do not need to reinstall it because it updates itself automatically. Select *Start* / *All Programs* / *Trimble Installation Manager* to start the Trimble Installation Manager.

If your controller is a Windows device, like a tablet, then install Trimble Installation Manager on the controller and run Trimble Installation Manager to install or update Trimble Access software. If your controller is a Windows CE or Windows Mobile device like a TSC3, then install Trimble Installation Manager to a Windows computer and then run Trimble Installation Manager to install or update Trimble Access software on the connected controller.

For more information, click *Help* in the Trimble Installation Manager.

#### **Am I entitled to this version?**

To install and run Trimble Access software version 2017.22, you must have a warranty agreement valid up to 1 September 2017.

When you upgrade to version 2017.22 using the Trimble Installation Manager, a new license file is downloaded to your device.

## **Updating office software**

When you upgrade to version 2017.22, you may also need to use Trimble Installation Manager to update your office software so that you can import your Trimble Access jobs. If you use:

- Trimble Business Center, you do not need to use Trimble Installation Manager as all required updates are handled using the Check for updates utility provided with Trimble Business Center.
- Other office software such as Trimble Link™ to convert job files to other file formats, install the Trimble Installation Manager onto the computer where Trimble Link is installed and then run Trimble Installation Manager to install office updates.

### **Trimble Solution Improvement Program**

The Trimble Solution Improvement Program (TSIP) collects information about how you use Trimble programs and about some of the problems you may encounter. Trimble uses this information to improve the products and features you use most often, to help you to solve problems, and to better meet your needs. Participation in the program is strictly voluntary.

If you participate, the Trimble Solution Improvement Program software copies the Trimble Access software log file and sends it to the Trimble server. For controllers running:

• Windows CE/Windows Mobile, the TSIP software is installed on the computer where the Trimble Installation Manager is installed.

The Trimble Access log file is copied and sent to the Trimble server each time the controller is connected to this computer using ActiveSync® technology or the Windows Mobile® Device Center.

• Windows, the TSIP software is installed with the Trimble Access software.

The log file is copied and sent to the Trimble server each time you start Trimble Access.

The log file includes data on what the Trimble equipment is being used for, what software functions are popular in specific geographical regions, and how often problems occur in Trimble products that Trimble can correct.

At any time, you can choose not to participate in the Trimble Solution Improvement Program by uninstalling the TSIP software. To do this, go to the Windows *Add or Remove programs* function on the computer where the software is installed and remove the TSIP software.

For more information, go to [www.trimble.com/survey/solution\\_improvement\\_program.aspx](http://www.trimble.com/survey/solution_improvement_program.aspx).

#### **Documentation**

Trimble Access is "context-sensitive." To access the Help, tap **?** at the top of the screen.

A list of Help topics appears, with the relevant topic highlighted. To open the topic, tap its title.

Go to <http://apps.trimbleaccess.com/help> to download a PDF file of the Help. A separate PDF file is provided for each application.

<span id="page-6-0"></span>*Note – The latest PDF files available for download are for Trimble Access 2017.20.*

# **Software and Hardware Requirements**

Trimble Access software version 2017.22 communicates best with the software and hardware products shown below. The software can also communicate with any version later than that shown.

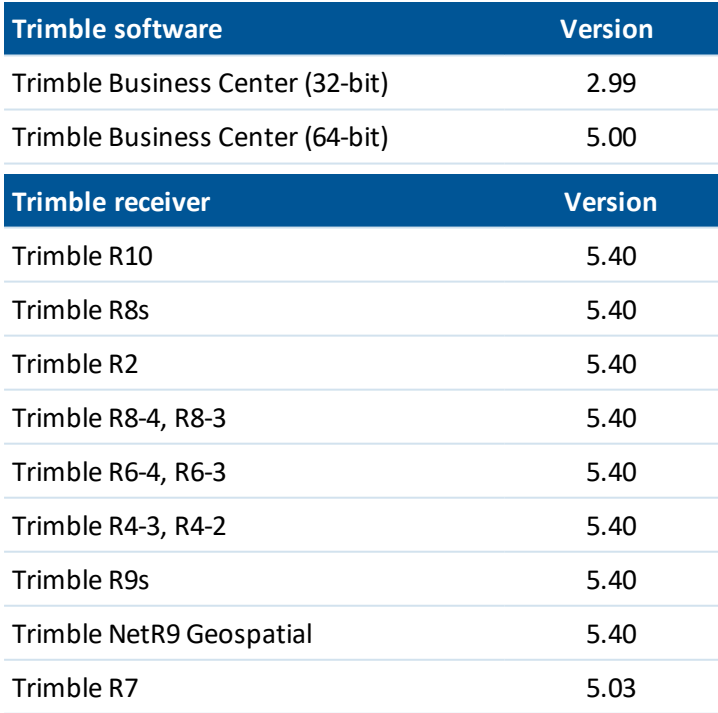

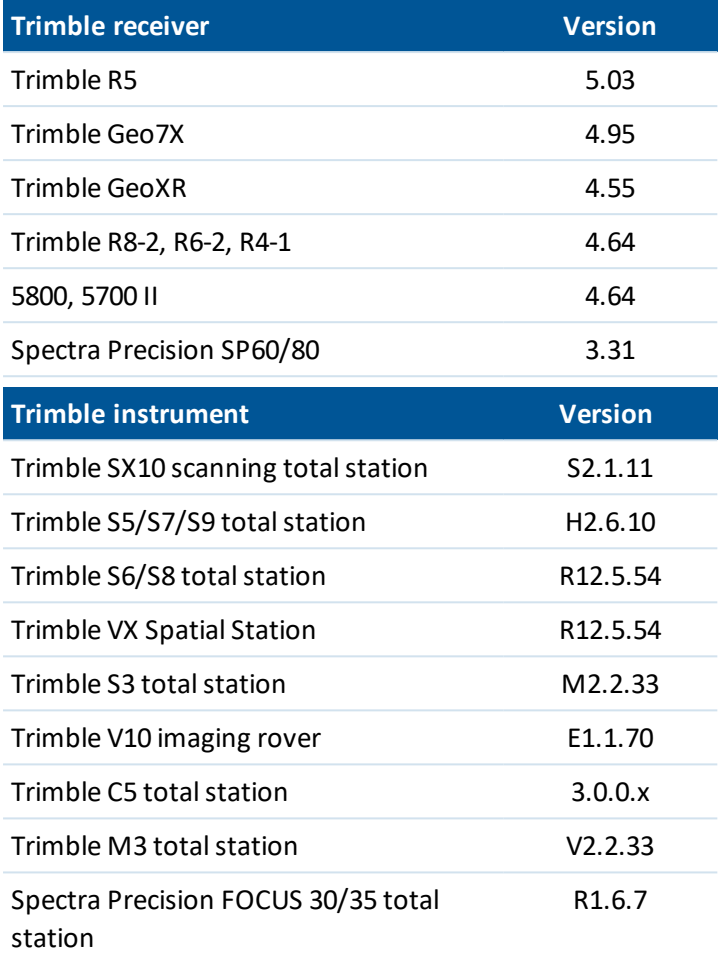

For the latest software and firmware versions, see also

[http://trl.trimble.com/dscgi/ds.py/Get/File-93082/Survey%20Software%20and%20Firmware.pdf](http://trl.trimble.com/dscgi/ds.py/Get/File-93082/Survey Software and Firmware.pdf).